# 絵はねずみなしでも描けるか?

# 久野 靖† 角田博保‡ 大木敦雄† †筑波大学大学院経営システム科学専攻 ‡電気通信大学情報工学科

### 概要

計算機を用いて作画を行なうソフトウェアの大部分はマウスを利用する設計になっているが、これは必ずし も最善のやり方とは限らない。本稿では著者らが開発した、キーボードのみを使用して作画を行なうツールの 設計および使用経験について述べる。また併せて実施した、マウスによる作画作業とキーボードのみの作画作 業の比較実験について報告し、用途によってはキーボードのみで作画する方式が優れている場合も存在するこ とを示す。

# 1 はじめに

高解像度の画面表示装置や印刷装置が普及するにつ れ、計算機を用いて作成する文書も文字だけでなく絵 (ないし図) を含んだものが多く見られるようになって いる。これらの絵は写真、画像、その他従来の媒体か ら変換装置を用いて計算機に取り込まれたものである 場合もあるが、文書作成者自身が計算機上で稼働する 作画ソフトウェアを用いて描いたものである場合が圧 倒的に多い。これには例えば次のような理由があると 考えられる。

- 1. 計算機上でワードプロセサやエディタを用いてテ キストを打ち込むのと並行して作画ソフトウェア を使用して絵を作成する方が、時間や場所を改め て別の方法で絵を作成するより効率がよい。
- 2. 計算機で文書を作成するような利用者にとっては 作画ソフトウェアの類を使うのに抵抗が少ない。
- 3. テキストと絵を同じ計算機上のファイルとして保 管できるので散逸の心配がなく、管理が楽である。
- 4. 計算機で文書を作成するような利用者はフリーハ ンドで絵を描くのが下手なので計算機の助けを借 りる方を好む。
- 5. 作画ソフトウェアによって作成されたファイルは 論理的な図形の配置を記すので、変換装置によっ て読み込まれた絵よりもコンパクトである。
- 6. 計算機上で文書を作成するメリットの 1 つは後日

内容を改訂するのが容易な点であるが、作画ソフ トウェアによる絵にも同様の利点がある。

なお、作画ソフトウェアについて見ると、その方式に より次のように分類できる。

- a. 直線、長方形、楕円など予め用意された種類の図 形を様々な大きさで生成し、組み合わせ配置して 絵を構成するもの。例えば MacDraw がこの代表 である。以下では「ドロー方式」と呼ぶ。
- b. 直線や円などを描くツールも用いるが、基本的に は絵を構成する各ピクセルの色を制御することを 通じて絵を構成するもの。例えば MacPaint がこ の代表である。以下では「ペイント方式」と呼ぶ。
- c. 絵は決まった大きさの文字の集まりで構成され、 その文字の種類として (罫線素片などのように) 絵を構成するのに適したものを活用する。多くの 日本語ワードプロセサに見られる罫線機能や、一 部のテキストエディタに存在する作画モードで絵 を描く場合が相当する。以下では「罫線方式」と 呼ぶ。

前掲の利点を全て備えているのは実はドロー方式の場 合であり、ペイント方式については 1~3、罫線方式に ついては 1~5 のみがあてはまる。ペイント方式では フリーハンドの絵が描け表現の自由度は非常に大きい 代わりに 1 枚を作画するのに要する手間は一般に大き い。また直線などの図形も一度描いてしまうとピクセ ルの並びになってしまうので後から位置や色を変更す るのは大変である。一方、罫線方式はワードプロセサ など本来文字のみを扱うソフトウェアに組み込むのが 容易であるが、限られた文字の組み合わせのみなので

<sup>&</sup>lt;sup>0</sup> "Drawing without Mice" by Yasushi KUNO<sup>†</sup>, Hiroyasu KAKUDA‡ and Atsuo OHKI†, †Graduate School of Systems Management, University of Tsukuba, Tokyo and ‡ Department of Computer Science, University of Electro-Communications.

表現の自由度が小さく、一度描いた図形は文字の並び になってしまうため位置などの修正が大変な点はペイ ント方式に近い。

以上のような理由から計算機を用いて作成する文書 に絵を含める場合にはペイント方式が使われることは 少なく、ワードプロセサやエディタの枠内だけで描く という制約がある場合には罫線方式、そうでない大部 分の場合にはドロー方式が用いられる。以下本稿でも ドロー方式による作画を対象として取り上げる。

ドロー方式による作画ソフトウェアは非常に多数存 在するが、そのほとんどは作画のためにマウス、トラッ クボール、タブレットなどの位置指示装置を使用する。 これは、作画における主要操作の 1 つが各図形の画面 上の配置指定であることを考えれば一見当然のように 思える。

しかし、作画ソフトウェアにおいて必要とされる操 作は他にも多数存在し、画面上の配置指定はあくまで もその 1 つに過ぎない。具体的には操作群として以下 のものが考えられる。

- 図形を配置したり移動したりする位置を指定する。
- 配置する図形の種類を選択する。
- 図形に使用する線の種類や太さを選択する。
- 図形の塗りつぶしのパターンや色を選択する。
- 図形が「テキスト」の場合、その内容を入力する。
- テキストのフォントや大きさなどを選択する。
- 既に配置されている図形の中で次にどれを操作す るかを指定する。
- その他、ファイルの読み書きやモードの設定など の補助的な操作全般。

こうして見ると、これらの操作全般についてマウスを 使用することが適切かどうかは疑問がある。

特にこれらの大部分を占める「選択」操作について 考えてみる。マウスによる (各種のメニューまたはパ レットを使用した) 選択操作は直感的に分かりやすく、 初心者でも迷わないという利点を持つが、反面次のよ うな弱点も持つ。

- パレットやプルダウンメニューの場合、現在作画 している位置からパレットやメニューバーまでマ ウスを移動させるのに時間が掛かる。
- どの種類のメニューでも、メニュー表示操作を開 始し、メニューが表示されるまで待ち、選択対象

の位置を認識し、そこまでポインタを移動すると いう手順が必要なため、全般に時間が掛かる。

一方、もう 1 つの標準的な入力装置であるキーボー ドについて考えると、上述の操作のうちテキスト本体 の打ち込みに適するのはもちろんであるが、指令やオ ペランドの形式を記憶することさえ厭わなければ、そ れらを打ち込むことによって多数の選択肢から 1 つを 選ぶ操作を高速に行うことができる。従って、図形の 配置や選択をキーボードで効率よく行うことさえでき れば、全体としてマウスより効率よく作画を行えるよ うになる可能性さえある。

実際、筆者らは以前に、ウィンドウシステムにおけ る窓操作をキーボードのみで行う方式を提案・実装し、 普段手がキーボードにあるという前提のもとではキー ボードによる窓操作は一般に行なわれているマウスに よる窓操作より有利であることを示した [1][2]。もちろ ん、窓を選択・配置することと図形を選択・配置する ことは同列には論じられないが、少なくともキーボー ドのみによる作画ソフトウェアが有効である可能性は あると思われた。

以上のような考えに基づき、筆者らはキーボードの みで全ての操作が行える作画ソフトウェア k2d <sup>1</sup>を開 発し、評価を行なった。

本稿ではその設計、使用経験、評価実験ための実験 および結果について報告する。以下、2章ではk2d の設 計方針とコマンド体系について述べ、その発展の経緯 を初期の使用経験と併せて報告する。続く3章ではk2d を従来のマウスによる作画ソフトウェアとして使用し た場合とキーボードで操作した場合の優劣を調べるた めの実験について報告し、4 章でまとめをおこなう。

# 2 k2d の設計とコマンド体系

### 2.1 基本方針

本節では筆者らが開発した、キーボードのみで操作 可能な作画ソフトウェア k2d の設計とコマンド体系に ついて述べる。まず、k2d の開発に当たっては、まった く新規に作成するのではなく、既存の作画ソフトウェ アを下敷きにキーボードによる操作機構を組み込むこ とにした。その理由は次の通りである。

<sup>&</sup>lt;sup>1</sup>kdraw[3] をキーボードのみで操作できるようにしたものなの で最初は keyboard kdraw と呼んでいたのだが、長々しいのでこ う呼ぶようになった。

- 既に広く実用に使われているソフトを下敷きにす れば、少なくともそのソフトによる絵が役に立つ ようなものであることは認めてもらえる。
- 下敷きとなるソフトはマウスで操作するものなの で、キーボード操作版ともとの版で比較実験を行 うことで比較対象の差異をマウス操作とキーボー ド操作の差異のみに限定できる。
- 下敷きとなるソフトが広く実用に使われているも のであれば、品質の劣るマウス操作ソフトと比較 したのではないかという疑念を受けないで済む。
- そしてもちろん、ゼロから新規に作るよりも労力 が節約できる。

具体的には、Unix 上の X-Window(Release 4, 5) で稼 働する作画ソフトであるidraw[4](interviews[5] version 2.6 付属のもの) の漢字版 (kdraw[3]) を改造の対象とし た。これは、ドロー方式ソフトの代表である MacDraw に準じた設計になっていること、筆者らが日頃使用し ていて十分実用的だと考えていること、実際に多くの 利用者がいること、フリーソフトウェアであるため改 造の前提であるソースが入手できること、X-Window 上で動くため [1][2] の時と同様の方法で時間計測が行 えること、C++で書かれているためモジュール構造が 明確で改造が容易であると判断したこと、などによる。

# 2.2 指令の設計 (1)

# 2.2.1 マウスで行われる操作の検討

k2d の仕様設計については次のように進めた。まず 下敷きとなった idraw は (パターンや色などの選択を 除く) すべてのメニューコマンドおよびパレット選択 はキーボードショートカットを持ち、キーボードから 1 文字入力することで起動できる。そこで、これら以 外の操作でマウスでなければ行えない操作を検討し次 のものを列挙した。

● 図形の選択。マウスの右ボタンで図形をつつくと、 その図形が「選択」された状態になる。またシフ トキーを押しながら同様にすると、これまでの選 択にその図形が追加される。または、図形のない 所で右ボタンを押し、そのままマウスを動かして 長方形の対角線を描くことにより、その長方形に 含まれる全図形をまとめて選択することもできる。

- 図形の移動。マウスの中ボタンで図形を「つかん で移動」することでボタンを離す位置までその図 形を移動することができる。多数の図形が選択さ れていればそれらがまとまって移動する。
- 図形の変形など。変形、スケール、大きさ変更な どのパレットを選んだ状態でマウスの左ボタンに より対象とする図形の頂点や辺や制御点を「つか んで移動」する。<sup>2</sup>
- 図形の作成。パレットでそれぞれを選んだ状態で 左ボタンにより行う。直線、長方形、円などはそ の一端、一頂点、中心でボタンを押し、そのまま でマウスを移動して他端、対角をなす頂点、円周 上の点でボタンを離すことにより指定する。折れ 線、スプライン、多角形ではその各点を左ボタン のクリックで指定し、最後の点は中ボタンのクリッ クで指定する。
- ショートカットのないメニュー選択。線の種類、 文字フォント (漢字、英字)、パターン、色 (前景、 背景) の 5 種がある。

そこで全体的な方針として、まずこれらをともかく一 応キーボードのみで行えるように改造し、それを試用 することでよりよい方法の着想を得る、というサイク ルを反復することで仕様を定めるやり方を採った。以 下では比較的初期の段階の上記各種操作に関する仕様 をまとめる。

#### 2.2.2 図形の選択

最初は図形の選択であるが、これをキーボードで行 うためには「どの図形を」+「選ぶ/選択に追加」、と いう情報を打ち込む必要がある。そこで次の 2 つの指 令を用意した。

番号 s -- 番号で指定される図形を選択 番号 a -- 番号で指定される図形を選択に追加

「番号」の意味は、図形の重なり順で最も上にあるも のが 1、次が 2、... ということにした。従って、新し い図形を作るごとにこれまでの 1 番は 2 に、2 番は 3 に、という風に繰り下がることになるが、その代わり 最近に作った 3 個を選択したければ

<sup>2</sup>図形の選択や移動もパレットにあり、それらを選択した状態 で左ボタンを使って同様に操作してもよい。

### 1s2a3a

で行える。なお、番号は当然数字で入力するのだが、 もとの idraw では数字もコマンドのショートカットに なっていた。それでは困るので、数字についてはコマ ンドには対応せず、これまで打ち込んだ数字が累積さ れ (これを数値プレフィクスと呼んでいる)、その値が ツールの窓の右上隅に表示されるように改造した。s や a など番号を参照する指令はその値を読み出した後、 プレフィクスを 0 にリセットする。

#### 2.2.3 図形の移動

次に移動であるが、これは

m

という指令で移動モードに入り、その中で h、j、k、1 の各キーを押すと現在選択されている図形 (群) がそれ ぞれ左、下、上、右に 1 グリッドずつ移動するものと した。なお、常に 1 グリッド (初期設定では 8 ドット) ずつ動くのではカーソルキーと同じでまだるっこしく、 また微調整のためより細かく動かすこともあると考え たので、修飾キーを使用して次のように指定できるも のとした。

なし -- 1 グリッドずつ Shift -- 4 グリッドずつ Control -- 1/4 グリッドずつ Shift+Control -- 1/16 グリッドずつ Meta --- 1 ドットずつ

これらのキーにより目指す位置まで来たら、[RET]キー を押すと位置が確定して移動モードを終わる。

#### 2.2.4 図形の変形等

図形の大きさ変更の際には、まず

r

という指令で大きさ変更モードに入ると図形を囲む四 角形 (Bounding Box、以下では bbox と記す) が表示さ れる。その後は移動モードと同様に h、j 等のキーを 使用すると囲む四角形の右下隅が移動し、[RET] キー で終了するとその時点での四角形の形に応じて選択さ れていた図形の大きさが変化する。移動する点を四角 形の右下隅に固定したため、マウス操作と比べて図形 の位置を移動し、配置したい場所に持っていく。この

の下辺や右辺を固定したままでの大きさ変更ができな いという不利はあるが、実用上はほとんど問題ない。

もう 1 つの変形方法として、図形の制御点 (長方形 や多角形では頂点、直線や折れ線では端点や折点) の うちどれかを移動するというものがある。この場合は 「どの点か」という情報を与える必要があるので、

## 番号 q

により、点の番号を指定し、あとは m と同様のキーで その点の位置を移動する。点の番号付けは直線では始 点が 0 で終点が 1、長方形では左下から時計回りに 0、 1、2、3 となっているが、特に表示される訳ではない のでやや苦しいところである。しかし実際に使用して みると比較的素直に数えて当たるようである。

idraw ではこれらの他に回転や縦横比を変えないで の大きさ変更なども行えるのだが、筆者らの経験では めったに使用しないのでこれらのための指令を増やす ことはしなかった。(もともとメニューコマンドの中に スケール値や回転角度をキー入力させてこれらを行う 指令があるので、それらをショートカットで呼び出せ ばキーだけでできてしまうことも理由であった。)

#### 2.2.5 図形の新規作成

図形の新規作成は、その図形の位置と形をともに指 定する必要があるので、これまでの指令よりだいぶ複 雑である。まずどのような図形を生成するかはパレッ トで選択するわけだが、これはもともとショートカッ トにより行える。その後実際に生成を行う指令は

n

で、これにより「とりあえず」適当な位置に作成され る図形の bbox が表示される。この「適当な位置と大 きさ」は当面次のようにした。

- 現在選択中の図形がない場合 画面の左下隅に、 幅高さとも 4 グリッドの大きさ。
- 現在選択中の図形がある場合 その図形 (群) の bbox と同じ大きさで、下と右に 1 グリッドずれ た位置。

ただし直線、折れ線、多角形などの場合は bbox の代わ りに bbox の左上隅から右下隅への直線が「最初の線」 として現れる。その後、まず移動モードに入って図形 キー操作は上記の移動モードと同じである。[RET] で 場所を確定したあとの操作は図形の種類によって異な り次の通りである。

- 直線 変形モードと同様にして終点の位置を動 かし、[RET] を打つと作成が完了する。
- 長方形、楕円、角のまるい長方形 大きさ変更 モードと同様にして囲む四角の左下隅を指定し、 [RET] を打つとその大きさで作成される。
- 折れ線、スプライン曲線、多角形、スプライン閉 曲線 — 最初の折れ点 (制御点) までは直線と同様 で、その後 [RET]を打つごとに折れ点 (制御点) の 位置が定まるとともに新しい折れ点 (制御点) がそ の場所に重なってできるので、再び移動キーで位 置を指定する。任意の点で [ESC] を打つとそこが 最後の点になって図形が作成される。

この他にテキストがあるが、テキストの場合は n を打 つと位置指定は行なわずいきなり選択箇所の近辺でテ キスト入力の状態になる (テキストは数行に渡ること ができるので、打ち込みの終了は [ESC] で示す)。これ は、他の図形があるべき場所にないと描きにくいのに 対し、テキストの場合には打ち込む内容は場所と関係 なく決まっている場合が多く、とりあえず適当な場所 にできて後から移動する方が使いやすいためである。

### 2.2.6 ショートカットのないメニュー選択

これは簡単で、例えば線種メニューの場合だと

番号/

でメニューの上から n 番目の線種を選ぶことができる、 という風になっている。

# 2.3 使用経験と改良

# 2.3.1 最初の使用経験と問題点

このようにして一応全ての作画ができるようになっ たので、とりあえずこれを用いていくつか図を描いて みるなどの試用を行ったが、この段階ではマウスを使 う場合にくらべて非常に使いづらく感じた。具体的に は次のような問題点があった。

• 図形の選択をすべて番号で指定するのがとても煩 わしい。新しい図形を加えるととたんに番号がず れてしまうので特にそうである。

• 位置を指定するのにキーを何回も使用するため、 時間が掛かりいらいらする。修飾キーの組み合わ せが多数あるが、混乱するのでほとんど使われな い。

そこで、最初の改良として以下に示す機能を追加した。

#### 2.3.2 図形への名前つけ

まず、図形の番号が変わってしまうことに対する対 策として、図形に文字列の名前をつけることにした。 対案として図形の番号を常にできた順にすることも考 えたが、これだと「最も最近できた図形」「その次の図 形」というこれまで使えていた指定方法が使えなくな ること、複数をグループとしてまとめて 1 つの図形に するとそれはまた別の新しい番号になるので混乱する こと、などから採用しなかった。具体的には名前をつ けたい図形を選択した状態 (普通は生成した直後) に

=英数字から成る文字列 [RET]

でその文字列が図形の名前として登録される。また

' 名前の文字列 [RET]

によりその名前の図形を選択状態にすることができる。

### 2.3.3 「ひっかかり」による移動

これは kwm[1][2] の窓移動において採用していた方 式であり、例えば図 1 のようにある図形を右に移動す るとして、移動する図形の左端、右端、中央および他

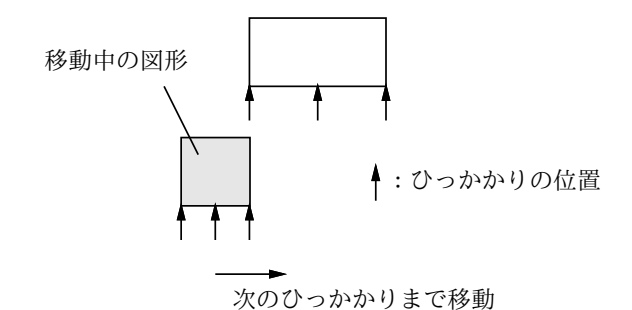

図 1: ひっかかりによる移動

の図形の左端、右端、中央に互いに「ひっかかる部位」 があり、移動方向で最初にその「ひっかかり」が起き た所で止まる、という風にする。これにより図形どう しを互いに接したり、揃った位置に容易に置くことが できるわけである (ただし窓どうしを中央揃えしたい、 ということはまずないので、kwm では中央のひっかか りはなかった)。

また、修飾キーの組合せを多くしても結局使えない という反省から、組み合わせを次のように整理した。

なし -- 1 グリッドずつ Shift -- 4 グリッドずつ Meta -- 1 ドットずつ Control -- 「ひっかかり」による移動

# 2.4 引き続く使用経験と問題点

この段階で予備的な実験として、筆者らそれぞれが後 述の実験に使用したような絵をキーボード操作とマウ ス操作の両方で描いてみて、所要時間をストップウォッ チで測ることを行なってみた。しかし、結果はキーボー ド操作とマウス操作の所要時間の比率はならしておお よそ 3:2 でキーボードの方が遅い、というあまり思わ しくないものであった。この際に指摘された問題点と しては次のようなものが挙げられた。

- せっかく「図形の名前を定義する」という機能を つけたのだが、実際に使ってみるとあまりにも煩 わしくほとんど価値がない。
- 図形の選択方法として、「現在選択中の図形の上/ 下/右/左の図形」、「同じく、重なり順で次/前」と いうのが欲しい。その方がエディタなどで編集位 置を指定するのに類似しているから。
- 図形を移動する際、移動モードに入るのを忘れて いきなり移動キーを押すという誤りが多発する。
- ひっかかり方式を採用したものの、図形の数が少 し多いとひっかかる位置が多過ぎて何回もキーを 押すことになり、効果がない。さらに 1 回押すと どこまで進むか予測しにくいため結局単純に 1 グ リッドずつ進む方が使いやすい。
- このため、移動の際に打鍵数が多くて時間が掛か るという問題点が依然として解消されていない。
- 同一の図形を複数描く場合には最初の 1 個を複製 (duplicate) 指令でコピーしてはそれぞれの場所に 配置するのが普通だが、複製すると元のものから 1 グリッドずつ右下にずれた位置にコピーができ る。マウスで操作する場合はこれで問題ないが、

キーボードだと「元の位置から n グリッドどちら へ」配置しようと思うと一担元の位置まで戻して から改めて移動することが多く煩わしい。

• 図形を新規作成する際、現在選択されている図形 の位置と大きさを基準にする、という方式でちょ うどよい場合もなくはないが (たとえば図形の下 に説明を付加する場合) それはごくまれで、とり あえず出来た状態から求める位置と形になるまで 修正するのがひどく大変である。

これらの経験をもとに、次節で述べるように指令の機 能を大幅に変更した。

### 2.5 指令の設計 (2)

# 2.5.1 移動指令の追加と改良

まず、移動に際してm 指令を打たずにいきなり h、i などの各移動キーを押してしまうことが多かったので、 m 指令とは別にこれら 4 つを「その方向専用の」移動 指令として追加した。

- h -- 選択中の図形を 1 グリッド左へ移動
- j -- 選択中の図形を 1 グリッド下へ移動
- k -- 選択中の図形を 1 グリッド上へ移動
- l -- 選択中の図形を 1 グリッド右へ移動

またこれらの指令の前に数値プレフィクスをつけた場 合にはそのグリッド数だけ移動するようにした。m 指 令の中での h、j などでもその前に数字を打った場合 にはそのグリッド数だけ移動するよう改めた。

次に、m 指令での「ひっかかり」モードでひっかか りの数が多過ぎたのを、例えば左右の移動の場合で次 のように整理した。

- 移動しつつある図形の左右端いずれかと他の図 形の左右端いずれかが一致する所にひっかかりが ある。
- 移動しつつある図形の中央と他の図形の中央が一 致する所にひっかかりがある。

これは、「移動中の図形の端と別の図形の中央が揃う」 などの場合はまず使われないと考えてこう改めたもの である。逆にいうと、新しい方式でひっかかるのは移 動中の図形と他の図形が「接する」または「中央揃え の関係にある」場合だけであり、後から考えてみれば 実用的にはこれだけでほぼ十分なのは明らかであった。

# 2.5.2 現図形を基準とした選択方式

既に述べたように図形番号や図形名による選択には 問題が多かったので、これらに加えて現在選択してい る図形を基準とした選択も行えるように次の指令を追 加した。

- ^H -- 現図形の左で最も近い図形を選択
- ^J -- 現図形の下で最も近い図形を選択
- ^K -- 現図形の上で最も近い図形を選択
- ^L -- 現図形の右で最も近い図形を選択
- ^N -- 図形番号が現図形の前のものを選択
- ^P -- 図形番号が現図形の次のものを選択

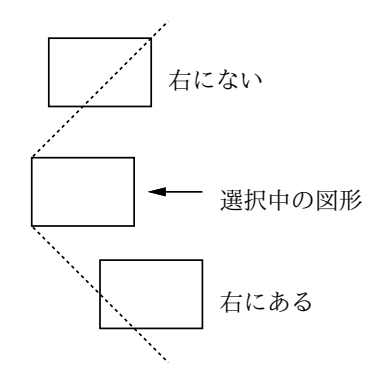

図 2: 右にあるかどうかの判定

図形の相対位置に関する判断は何通りかのやり方を試 した結果、例えば「右にあるかどうか」の判定は図 2 に示すように「左辺が現図形の左辺より右にあり、な おかつ 45 度の範囲内にあるかどうか」のようにして いる。また、図形番号について否定的な判断を述べた 後で^N と^P を追加しているのは矛盾しているように 思われるかもしれないが、例えば^P は「現図形より 1 つ前に作った図形」3なので、ある図形を作った後ラベ ルなどをそれに付随させ、その後またもとの図形を選 択して作業を続けたい時などに有用である。また、図 形を作った直後で^N を使うと (最後から最初へ回るよ うになっているので) 最初に作った図形を選択するこ とができ、これも役に立つことがある。

# 2.5.3 現図形を基準とした複製方式

idraw で複製がもとの図形の位置からずれたところ に置かれるのは、もとの図形と全く重なると複製でき たかどうか確認しにくいためだが、前述のようにキー ボードで操作する場合にはこれは必ずしも使いやすく ない。そこで d 指令は標準ではもとの図形と同じ位置 に複製を置くようにした。

これに加え、複製を「もとの図形のどちら側に隣接 させて」と言えるようにした。「どちら側」は数値プレ フィクスを使って、図 3 のように番号で指定する。従っ てある図形を横にずらっと並べたい場合には (d 指令で は複製された図形が新たな選択となるので) その図形 を選択した状態で「1d1d1d1d...」と打てばよい。ま

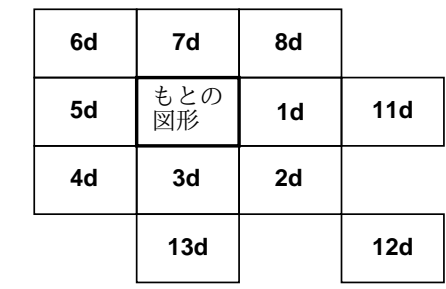

図 3: 複製指令のプレフィクスによる位置指定

**.....**

た、実際の作図では隣接させるより間隔を持たせて並 べることも多い。そこで数値プレフィクスの 10 の位 も活用して、11d、13d などとした場合には図 3 のよう に現図形の大きさ分だけ空けて配置するものとした、 さらに空けたい場合には 10 の位を 2、3、... としても よい。これらの機能を入れたことにより、同じ図形を 規則的に複数個配置するような場合の使い勝手は大幅 に改良された。

### 2.5.4 現図形を基準とした新規図形生成方式

前述のように、新規に図形を作成する際にキー操作 で位置と形を指定するのはかなり煩わしい。重複の際 の位置指定が成功したので、図形の新規作成時にも同 様の方式が適用できないかと考えた。基本的な考え方 としては、現在選択中の図形群の bbox を考え、n 指令 ではそれと同じ大きさの長方形に囲まれるような大き さで新しい図形を生成するが、加えてその位置も d 指 令と同様に数値プレフィクスで指定する、というもの である

また、直線や折れ線などの図形では図 4 に示すよう に、現在選択されている図形群から指定した方向 (上 下左右および斜め) にとりあえずの位置と形が設定さ れるようにした。これは、これらの種類の図形は「ど

<sup>3</sup>図形番号が若い図形ほど後から作られたものであることに注 意。

の図形からどの図形までを結ぶ」という形で使われる ことが多いと考えたからである。

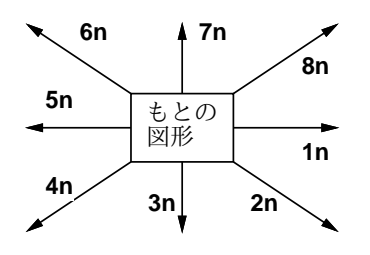

図 4: 直線のプレフィクスによる位置指定

これらの指定でできるのはあくまでも「とりあえず の位置と形」であり、その後そこから場所や形を変更 するのが前提である。しかし「とりあえず」のままで 済まない時も、本来目指すのに近い「とりあえずの位 置と形」で現れてくれればその後の修正が心理的に非 常に楽になるという効果が大きかった。

# 2.5.5 その他の改良

これまでの段階で k2d はすべての操作をキーボード のみで行なえるようになっていた「はずだった」が、実 際にはあと1つだけ、どうしてもマウスを使ってしま う場合が残っていた... それは、「どのキーが何のショー トカットだったか」を忘れた時にはマウスでプルダウ ンメニューを降ろしてみる必要がある、というものだっ た! (idraw ではメニューの一部としてショートカット が何であるかを表示するようになっている。) このま までは画竜点晴を描く、ではなく欠くので、最後の指 令として

番号 M -- 左から n 番目のメニューを降ろす

という指令を追加した。なお、この指令はそのメニュー を選択するような機能は一切なく、指定したメニュー を表示したあと任意のキーが押されるまでそのまま待 機し、キーが押されると終了する。

# 3 マウス操作とキーボード操作の比較 実験

### 3.1 実験の方針と概要

前節までで説明したような改良が完成した段階で、 描く図の種類によってはキーボード操作でもマウスに 負けないだろう、という見通しが立ったので、マウス 操作とキーボード操作を比較する実験を計画した。本 来は多数の被験者を用いて厳密な比較を行なうのが望 ましかったが、時間的/経済的制約もあったので、と りあえず筆者ら 3 人が被験者となり、[1][2] と同様の方 法でタイミング計測を行ないながらマウス操作とキー ボード操作で同じ図形を描いて比較する形で行なった。 本節ではその概要を述べる。

実験には SparcStation SLC (8MB メモリ) 上で X-Window(Version 11、Release 4、サーバにタイミング 記録機構組み込み済み) と k2d をともに動かす形で実 施した。実験に使用した図は図 5~図 9 で、比較的簡 単だが互いに (特に図を描く操作として) あまり重複し ないように選んだつもりである。実験は被験者が交替 でマウス、キーボード双方を用いてそれぞれに好きな やり方で図形を作成し、十分習熟したと判断したとこ ろで 2~3 回、時間計測しながら実験を行なった。あ る被験者が練習/実験を行なっている間他の被験者は それを傍らから観察しているので、結果的に各被験者 の操作手順は (完全に同じではないが) 似通ったものと なった。しかし、全般に被験者間の所要時間の差は同 一被験者でのマウス操作とキーボード操作の差よりも 大きかった。そこで本稿では全般的な傾向を示すため、 とりあえず被験者のうち 1 名のみのタイミングデータ から、マウス操作、キーボード操作ともそれぞれ最速 だったものを取り上げて比較検討する。

図 10 に 5 つの実験のタイミングチャートをまとめ て示す。各チャートは上から下に向かって時間が進む 方向を示し、縦棒の左側に秒単位の時間目盛りを記し た。また右側にはキーの押し下げ (1 本線) およびマウ スボタンの押しと離し (2 本の線をコの字形に結んで ある) を示した。秒数はキーボード操作の実験の左側 のみに記入し、マウス操作の方は左側には押されてい るマウスボタンが左 (L)、中 (M)、右 (R) のどれかを 記した。どちらも右側にはキーボードのキーを記入し た。コントロールキーは分けて示さず、例えば^[であ ればその両者を上下に重ねて記した。また、横向きの 三角は [RET]、黒丸は [DEL] を示す (本当はエラーフ リーな例だけ掲載したかったが、実験数が十分でなく、 誤りを含むものを掲載せざるを得なかった)。

以下では各実験ごとにその図の概要、マウスとキー ボードそれぞれによる操作の概要、およびタイミング チャートに基づく分析をこの順で記す。

# 3.2 実験 1

概要: 箱を 5 つ描き、その間を矢線で結ぶ。箱の中 にはそれぞれタイトルが入る。

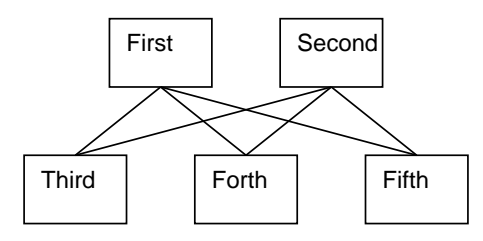

図 5: 実験 1 に用いた図

マウス操作: マウスで長方形のパレットを選択して から最初の箱を 1 つ作る。それを重複し、適切な位置 へ移動することを 4 回繰り返して 5 個の箱を配置する。 ショートカットで文字入力パレットを選択し、それぞ れの箱の中をクリックしてタイトルを打ち込むことを 5 回繰り返す。マウスで直線パレットを選択し、計 6 本 の直線を描く。

キーボード操作: bn で最初の箱を作る。場所は最 初に出来た位置でよいことにしてすぐ [RET] で確定す る。大きさは右に 2 グリッドのばして確定。tn でテキ スト作成モードに入りタイトルを入力し、^[を押して 終る。^P で先の箱を選択し、d で重複し、できた箱を 10 グリッド右へ移動する。tn で先と同様にタイトル をつけ、^P で箱を選択し、d で重複し、8 下へ移動し、 5 右へ移動する。今度はすぐにそれを d で重複し、10 左へ移し、またすぐ d で重複し、10 左へ移す。これで 箱は全部できたので、今度は下左の箱から順にタイト ルをつけてゆく。右下の箱まで来た状態で^K で右上の 箱を選び、i3n でその箱から下へ向かう線を作りはじ める。その始点は最初のままでいいのですぐ確定し、 終点は1を繰り返して右下の箱の上辺中点まで動かし 確定する。d でその線を重複し、1q で終点の位置を変 更し始め、10h で中下の箱の位置へ移動して確定。同 様にこれをすぐ重複して変形し終点を左下の箱の位置 へ動かす。^K で左上の箱を選択し、先と同様にして 3 本の直線を描く。

分析:

● 総所用時間ではキーボードが42秒、マウスが44 秒でキーボードがやや速い。さらに細かく見ると、 次のような点がわかる。

- 最後に直線 6本を引く部分がキーボード 16秒、マ ウス 12.5 秒でマウスの方が優っている。これは主 観的にもキーボードでは「この位置」というのを 指定するのが直接的でなくいらいらする、という 感覚があるのでうなずける。それでもこの程度の 差で済むのは図に規則性があって移動量などを直 接数値で打ち込むことができるためである。
- タイトルのテキストを打ち込む時間はどちらでも ほぼ同じである。これは、マウスとキーボードの 間で手が移動する方が不利だと予想していた筆者 らには予想外であった。その原因は、キーボード のみの操作では終わりに^[を打ち込み、次の箱へ 移動したりする打鍵そのものに時間が掛かるのに 対し、マウスを併用する場合には単に次の位置で マウスをクリックすることで前のテキストの終了 と次のテキストの開始を同時に行える有利さがあ るためかと思われる。キーボードの場合でもテキ スト入力中に図形選択指令 (^P など) を打つとた だちにテキスト入力が終るようにすればさらに時 間を短縮できると思われる。
- 時間的には同じでもマウスの場合には「図形はマ ウス、テキストはキーボード」という心理的な区 別と物理的な区別が一致する快適さがあるのに対 し、k2dではキーボードが図形操作とテキスト入力 で重複して使われるという点に習熟しなければな らない抵抗感が (少なくとも最初のうちは) ある。 これに対して、指令をすべてコントロールキー等 の組合せで表わし、通常のキーをすべてテキスト 入力用に割り当てる、というアイデアもあったが、 キーバインディングの数が足らなくなること、図 形の操作が通常キーでできる方が (お絵描きツー ルである以上)重要であると考えたことからそうは しなかった。テキストエディタでいえば k2d は vi 流であり、emacs 流ではない、ということである。
- テキスト入力が互角で線引きが負けているのに全 体で (わずかだが)速いのはそれ以外の部分、つま り最初の箱を作る時と規則的に配置する時が速い ためである。マウスでは箱の大きさや位置を正確 に指定するのはかなり慎重に操作しなければなら ず、それに時間が掛かる。これに対し、キーボー ドでは1ストロークが1グリッド、という具合い に対応が明確だから「何回押せば済む」(回数が多 くなれば数値で打ち込む) になり、慣れて来ると 高速に行える。

# 3.3 実験 2

概要: 4 つの箱が等間隔で並び、それらの間が直線で 結ばれている。各箱にはタイトルが入っている。

| First | Second | Third | Forth |
|-------|--------|-------|-------|
|       |        |       |       |

図 6: 実験 2 に用いた図

マウス操作: パレットから長方形を選択し、最初の 箱を作る。これを重複し、次の箱の位置に移動するこ とを 3 回繰り返して 4 個の箱を作る。直線のパレット を選択し、箱の間の 3 本の直線を引く。次にショート カットでテキストのパレットにし、各箱の中をクリッ クしてタイトルを打ち込むことを 4 回繰り返す。

キーボード操作: bn で長方形を作り、位置は最初の ままでよいのですぐ確定。次に ll と打ち横に長い形 にして確定。次に 11d を 3 回行い、3 個の箱をそれぞ れ箱の横幅ぶんあけて配置する。次に^H を 3 回打ち最 初の箱を選択した状態で i1n でこの箱から右へ出る直 線を作り始めるが、その始点も終点も最初にできたま まで良いので 2 回 [RET] を打って確定する。また 11d を 2 回行い残り 2 本の直線を配置する。また^H を 5 回 打ち再び最初の箱を選択。あとは実験 1 と同様にして 各箱にタイトルを打ち込む。

分析:

- 総所用時間は、マウスで33秒、キーボードで21 秒で、圧倒的にキーボードが速い。
- 再び、テキストを打ち込んでいる時間はともに 11 秒で同じなので、残りの図形を配置している時間 で倍、k2d が速いことになる。(テキストを含め たのはその方が k2d に有利だからだと考えたのだ が、裏目であった。)
- やはり、規則的に図形を配置する場合にはキー ボードによる指令の方が適しているという点につ きる。
- 図形を選択するのに^H などのキーを繰り返し打 つのは不利ではないかと予想していたが、実際に はそれに要する時間はほとんど問題にならない位 小さかった。

# 3.4 実験 3

概要: 折れ線ツールを使ってジグザグ形を描く。こ れは実験 2 のような k2d の指令が特に有利な場合と対 比させ、普通に位置決めをしながら図を描く場合を想 定して行ったものである。

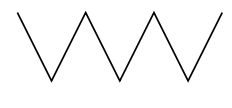

図 7: 実験 3 に用いた図

マウス操作: 折れ線のパレットを選択し、各点をク リックしながら描く。

キーボード操作: 折れ線のパレットを選択し、最初 の位置はそのままでいいので確定し、2 番目の点は hh で移動して確定する。3 番目の点からは、4kll[RET]、 4j11[RET] の反復。最後は^[。

分析:

- キーボード8秒、マウス9秒でややキーボードが 速いが、ほとんど差はない。
- 1 つの点から次の点まで移るのにマウスで 1.5 秒 くらい掛かるのに対し、キーボードで 4kll[RET] の 5 打鍵は 1 秒程度なので優っている。
- その代わり、ある点から次の点に移るときやや「考 えている」間があるため、全体としては同じくら いになる。結局、キーボードの場合は多用な指令 が駆使できる反面、それに習熟するまでが大変で、 習熟しても「次にどの指令を使うか」プランする 時間が掛かる。

### 3.5 実験 4

概要: 正方形を 3 × 3 の形に並べ、その中に 0~9 の 数字を入れる。

マウス操作: 長方形のパレットを選択し、最初の正 方形を作る。それを重複して移動することを 2 回繰り 返し、一番上の列ができる。ショートカットで「全図 形の選択」を行い、これを重複して下へ移動すること を 2 回繰り返して箱が 9 個できる。あとは実験 1、2 と 同様にショートカットでテキストのパレットを選んで 入力。ただし、数字 1 文字ずつなので右手にマウス、 左手にキーボードの状態で操作した。

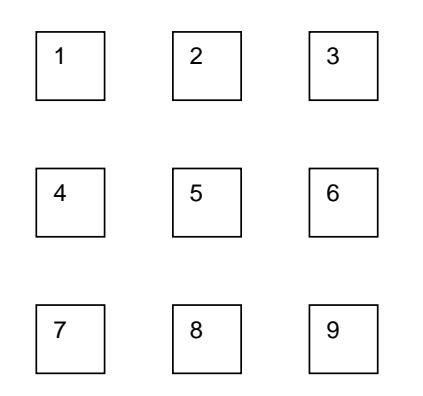

図 8: 実験 4 に用いた図

キーボード操作: bn で正方形ができるので、位置 も形もそのままで確定し、11d を 2 回行って最上列を 完成する。次に A で全部を選択し、今度は 13d を 2 回 行って箱が9個できる。あとは^K 等で箱を選択しては tn で数字を打ち込む。

分析:

● キーボードが 27秒、マウスが 28秒でほとんど差 はない。今度はテキスト入力がキーボード 20 秒、 マウス 18 秒でややマウスが速いが、これは上述 のように右手でマウスを持ったまま数字を入力し たことによると思われる。箱の配置はやはりキー ボードが速い。

# 3.6 実験 5

概要: 4 状態のオートマトンふうの絵。円が 4 個等間 隔で並び、それらの間が 2 本のスプライン曲線で環状 に結ばれている。

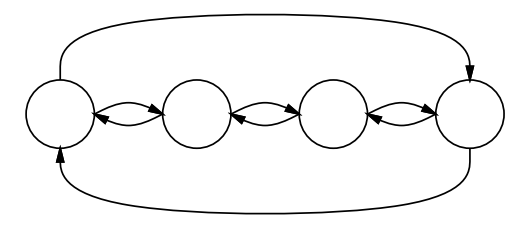

図 9: 実験 5 に用いた図

マウス操作: 円のパレットを選択し、円を作る。重 複、移動を 3 回繰り返し 4 個の円を配置する。スプラ インのパレットを選択し、最左の円から最右の円まで を円の列の上を通って途中 2 個の制御点を作りながら

結ぶ。これを重複し、90 度回転のショートカットを 2 回使ってひっくり返し、移動して円の列の下側に配置 する。次に最左の円から隣の円への曲線を途中制御点 1 個で作り、また重複、回転して下側の曲線の位置に 置く。シフトキーを押しながら上側の曲線を追加選択 し、これの重複・移動を 2 回繰り返して 2、3 番目の円 の間と 3、4 番目の円の間に配置する。

キーボード操作: 円のパレットを選択し、最初にで きた位置と形で確定する。11d を 3 回行い 4 個の円を 配置する。スプラインのパレットを選択し、3n で最右 の円から下向きに描き始める。最初の制御点はできた ままの位置でいいので [RET]2 回で位置とともに確定 し、次の制御点は 24h でいきなり最左の円の下に持っ てきて確定。あとは k を 4 回打って最左の円に到達し、 ^[でスプラインを書き終る。(この後 d までが間違い で、4 秒ほど無駄な動作をしている。) 次に d でこの 曲線を重複し、2 回回転して k を 8 回打って上側の弧 の位置に置く。^J^H で最左の円を選び、1n で右に向 かってスプラインを書き始める。最初の位置はそのま ま確定し、khh で最初の制御点を指定して確定、続い て jll で終点を指定して^[で終る。再びこれを重複し て回転し移動し下側の曲線の位置に置く。2a で先の曲 線を追加選択し、d でこれら2つを同時に重複して18 個で次の円の位置にもって来ることを 2 回繰り返す。

分析:

- キーボードが 34 秒、マウスが 36 秒だがキーボー ド操作では途中に 4 秒ほど誤りのため無駄な部分 があるので、差し引くとキーボードの方が速い。
- 円を規則的に配置する部分ではこれまでの実験と 同様に k2d が優れている。
- それ以外の部分でも全体にキーボードによる操作 で遜色はない。
- k や l などを連続して移動している部分は回数を 打ち込めばさらに速くなるが、心理的には k や 1 を繰り返して目的の位置に「だんだん近づく」方 が安心感があるのでこうなっている。規則性があ り、繰り返しが多くなってくれば回数指定に移行 することが多いと思われる。

### 3.7 実験結果のまとめ

実験全体を通じて、図形を規則的に配置する場合に は明らかに k2d のやり方がマウスで 1 個ずつ配置して 行くより優っている。従って本方式の有効性は描く図 形にそのような規則性があるかどうかに大きく影響さ れる。

これらの実験全体を通じて、マウス操作は同じ図形 を描くことによる習熟が比較的小さかったのに対し、 キー操作はかなり急激に所要時間が短くなる傾向が見 られた。特に、これまでとは異なる指令列を発見し適 用することによって大幅に時間が短縮される場合がそ うであった。

しかし一方で、新しい図形を描き始めるときに、「ど のように描こうか」と考えるので一瞬 (というよりか なり長時間) 手が止まることもあり、マウス操作に比 べると習熟するための努力はかなり多く必要とするよ うに思われる。(そのような努力をあまりしない場合に は結局 k や l などの単純な指令を多く使うのであまり 高速にならない。)

なお、ここに取り上げた実験は k2d の開発からそれ ほど時間を置かずに行なったものなので、実験時の被 験者が十分習熟していなかったという可能性も否めな い。実際、筆者らは実験時にはキーのみで操作するこ とに対する違和感をかなり感じていたが、その後 k2d を日常的に使うように努力した結果、本稿執筆時点で はかなり「なじんだ」感じを持つようになっている。 従って、今後さらに習熟した被験者を対象として追試 を行なうことが必要であろう。

# 4 おわりに

本稿に報告した実験はあくまでも予備的なものであ り、これだけから強い結論を述べることは適当でない が、少なくとも、被験者の適性、および図の性質によっ ては、マウスで描くよりもキーボードで描く方が高速に 行なえるような場合が存在することは示せたと考える。

また、キーボードによる作画は慣れるまでは違和感 が大きいが、連続して使って習熟してくると主観的に も「マウスで描くよりやりやすい」と感じるようになっ てくる、というのが筆者らの経験である。実際、本稿 の図は (タイミングチャートを除いて) 全てキーボード のみで作画したものである。

さらに、キーボード操作の特性を活かす方向づけと して次のような可能性が存在すると思われる。

● キーボード操作の直列性 (指令が順にならんでい る) を活かして、エディタのキーボードマクロや 定義コマンドのような機能を組み込み、カスタマ イズ機能を通じてより効率のよい作画を目指す。

- マウスが壊れている場合や身体的障害、あるいは 振動の激しい乗りもの上での作画など、マウスを 使用するのが適さない場合の作画を可能にする。
- 電話など、図形を直接表示できないメディアを通 じてともかくどんな絵であるかを指定する可能性 を開く。<sup>4</sup>

また、本稿で述べた k2d のやり方はキーボード操作に よる描画方式のあくまでも一例であり、他により優れ たキーボード操作方式がある可能性も十分大きいと筆 者らは考えている。

# 参考文献

- [1] 久野 靖, 角田博保, キーボードによる窓操作機構 の作成と評価, 情報処理学会論文誌, vol. 31, no. 5, pp. 721-730, 1990.
- [2] 久野 靖, 角田博保, 窓はねずみなしでも操れる か?, 第 30 回プログラミングシンポジウム報告集, pp. 93-104, 1989.
- [3] 千葉 滋, 漢字対応idraw (kdraw) patch kit (level 1-3), fj.sources.unix, 1990.
- [4] J. M. Vlissides, M. A. Linton, Applying Object-Oriented Design to Structured Graphics, Proc. 1988 USENIX C++ Conference, pp. 81-94, 1988.
- [5] M. A. Linton, J. M. Vlissides, P. R. Calder, Composing User Interface with InterViews, IEEE Computer, vol. 22, no. 2, pp.8-22, 1989.
- [6] Y. Kuno, K2d Reference and Tutorial, Technical Report 91-07, Graduate School of Systems Management, University of Tsukuba, Tokyo, 1991.

<sup>4</sup>実は図 5~9 は実験の時の図を保存しておくのを忘れたので、 図 10 のタイミングチャートを見ながら打ち込むことにより再現 した。マウスで同様のことが行なえるとはとても思えない。